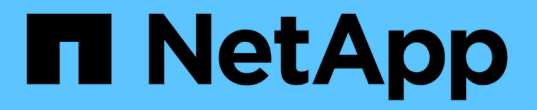

# 設定受保護和恢復站台 ONTAP tools for VMware vSphere 10.1

NetApp June 21, 2024

This PDF was generated from https://docs.netapp.com/zh-tw/ontap-tools-vmware-vsphere-10/protect/configure-protection-groups.html on June 21, 2024. Always check docs.netapp.com for the latest.

# 目錄

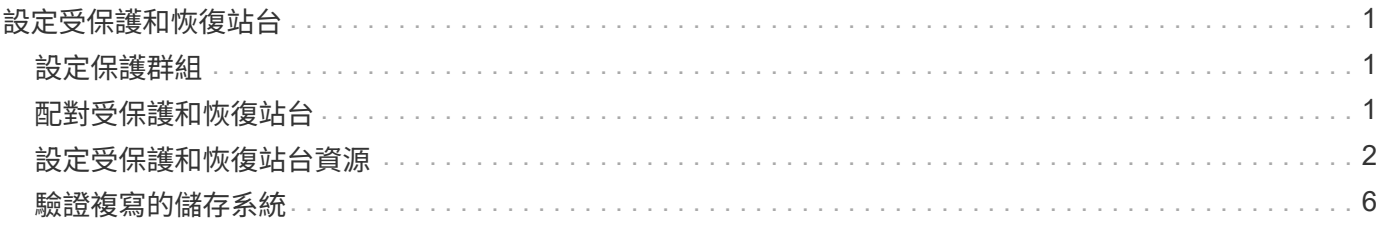

# <span id="page-2-0"></span>設定受保護和恢復站台

<span id="page-2-1"></span>設定保護群組

您應該建立保護群組、以保護受保護站台上的一組虛擬機器。

您需要的是什麼

您應確保來源站台和目標站台均設定為下列項目:

- 安裝相同版本的SRM
- 虛擬機器
- 配對的受保護與恢復站台
- 來源與目的地資料存放區應掛載於個別站台

### 步驟

- 1. 登入 vCenter Server 、然後按一下 \* 站台恢復 \* > \* 保護群組 \* 。
- 2. 在「保護群組」窗格中、按一下「新增」。
- 3. 指定保護群組、方向的名稱和描述,然後按一下 \* 下一步 \* 。
- 4. 在 \* 類型 \* 欄位中、選取 \* 類型欄位選項 … \* 做為 NFS 和 VMFS 資料存放區的資料存放區群組(陣列型複 寫)。 故障網域只是啟用複寫的SVM。只實作對等關係且沒有問題的 SVM 將會顯示出來。
- 5. 在 [ 複寫群組 ] 索引標籤中,選取已啟用的陣列配對或已設定虛擬機器的複寫群組,然後按一下 [ 下一步 ] 。

複寫群組上的所有虛擬機器都會新增至保護群組。

- 6. 選取現有的恢復計畫、或按一下「新增至新的恢復計畫」來建立新計畫。
- 7. 在「準備完成」索引標籤中、檢閱您所建立之保護群組的詳細資料、然後按一下「完成」。

# <span id="page-2-2"></span>配對受保護和恢復站台

您應該配對使用 vSphere Client 建立的受保護網站和還原網站、以啟用 Storage Replication Adapter ( SRA )來探索儲存系統。

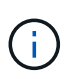

儲存複寫介面卡(SRA)不支援連出SnapMirror組態。SnapMirror連出組態是指將來源磁碟區複 寫到兩個不同目的地的組態。當 SRM 需要從其目的地恢復虛擬機時、這些問題會在恢復期間產 生問題。

您需要的是什麼

- 您應該在受保護的網站和還原網站上安裝 Site Recovery Manager ( SRM )。
- 您應該在受保護的網站和還原網站上安裝 SRA 。
- 1. 按兩下vSphere Client首頁上的\*站台恢復\*、然後按一下\*站台\*。
- 2. 按一下\*物件\*>\*動作\*>\*配對站台\*。
- 3. 在「配對站台恢復管理員伺服器」對話方塊中、輸入受保護站台平台服務控制器的位址、然後按一下\*下一 步\*。
- 4. 在「選取vCenter Server」區段中、執行下列動作:
	- a. 確認受保護站台的vCenter Server顯示為配對的相符候選對象。
	- b. 輸入SSO管理認證資料、然後按一下「完成」。
- 5. 如果出現提示、請按一下\*是\*以接受安全性憑證。
	- 結果 \*

受保護和還原站台都會顯示在「物件」對話方塊中。

## <span id="page-3-0"></span>設定受保護和恢復站台資源

設定網路對應

您應該在兩個站台上設定 VM 網路、 ESXi 主機和資料夾等資源對應、以便將每個資源從 受保護站台對應到還原站台的適當資源。

您應該完成下列資源組態:

- 網路對應
- 資料夾對應
- 資源對應
- 預留位置資料存放區

您需要的是什麼

您應該已連線到受保護的網站和還原網站。

#### 步驟

- 1. 登入 vCenter Server 、然後按一下 \* 站台恢復 \* > \* 站台 \* 。
- 2. 選取您的受保護網站、然後按一下\*管理\*。
- 3. 在Manage(管理)選項卡中,選擇\* Network Mappings(網絡映射)\*。
- 4. 按一下 \* 新增 \* 以建立新的網路對應。

「Create Network Mapping」(建立網路對應)精靈隨即出現。

5. 在Create Network MappingWizard(建立網路對應精靈)中、執行下列步驟:

a. 選擇\*自動準備名稱相符的網路對應\*、然後按\*下一步\*。

b. 選取受保護和恢復站台所需的資料中心物件、然後按一下\*「Add Mappings」(新增對應)\*。

- c. 成功建立對應後、請按一下\*「下一步\*」。
- d. 選取先前用來建立反向對應的物件、然後按一下 \* 完成 \* 。
	- 結果 \*

「網路對應」頁面會顯示受保護的站台資源和恢復站台資源。您可以針對環境中的其他網路執行相同的步驟。

設定資料夾對應

您應該對應受保護網站和還原網站上的資料夾、以便在資料夾之間進行通訊。

您需要的是什麼

您應該已連線到受保護的網站和還原網站。

步驟

1. 登入 vCenter Server 、然後按一下 \* 站台恢復 \* > \* 站台 \* 。

2. 選取您的受保護網站、然後按一下\*管理\*。

- 3. 在Manage(管理)選項卡中,選擇\*文件夾映射\*。
- 4. 選取 \* 資料夾 \* 圖示以建立新的資料夾對應。

此時會出現「建立資料夾對應」精靈。

- 5. 在「建立資料夾對應」精靈中、執行下列步驟:
	- a. 選擇\*自動準備名稱相符的資料夾對應\*、然後按\*下一步\*。
	- b. 選取受保護和恢復站台所需的資料中心物件、然後按一下\*「Add Mappings」(新增對應)\*。
	- c. 成功建立對應後、請按一下\*「下一步\*」。
	- d. 選取先前用來建立反向對應的物件、然後按一下 \* 完成 \* 。
		- 結果 \*

「資料夾對應」頁面會顯示受保護的站台資源和恢復站台資源。您可以針對環境中的其他網路執行相同的步驟。

設定資源對應

您應該對應受保護站台和還原站台上的資源、以便將虛擬機器設定為容錯移轉至一組主機 或另一組主機。

您需要的是什麼

您應該已連線到受保護的網站和還原網站。

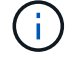

在Site Recovery Manager(SRM)中、資源可以是資源集區、ESXi主機或vSphere叢集。

步驟

- 1. 登入 vCenter Server 、然後按一下 \* 站台恢復 \* > \* 站台 \* 。
- 2. 選取您的受保護網站、然後按一下\*管理\*。
- 3. 在Manage(管理)選項卡中,選擇\* Resource Mappings(資源映射)\*。
- 4. 按一下 \* 新增 \* 以建立新的資源對應。

此時會出現「建立資源對應」精靈。

- 5. 在Create Resource Mapping精靈 中、執行下列步驟:
	- a. 選擇\*自動準備名稱相符的資源對應\*、然後按\*下一步\*。
	- b. 選取受保護和恢復站台所需的資料中心物件、然後按一下\*「Add Mappings」(新增對應)\*。
	- c. 成功建立對應後、請按一下\*「下一步\*」。
	- d. 選取先前用來建立反向對應的物件、然後按一下 \* 完成 \* 。
		- 結果 \*

「資源對應」頁面會顯示受保護的站台資源和恢復站台資源。您可以針對環境中的其他網路執行相同的步驟。

## 設定預留位置資料存放區

您應該設定預留位置資料存放區、以便在受保護虛擬機器( VM )的還原站台上、將其保 留在 vCenter 庫存中。預留位置資料存放區不需要太大、因為預留位置的VM很小、而且只 使用數百或更少的KB。

### 您需要的是什麼

- 您應該已連線到受保護的網站和還原網站。
- 您應該已設定資源對應。

### 步驟

- 1. 登入 vCenter Server 、然後按一下 \* 站台恢復 \* > \* 站台 \* 。
- 2. 選取您的受保護網站、然後按一下\*管理\*。
- 3. 在「Manage(管理)」索引標籤中、選取\*佔位資料存放區\*。
- 4. 按一下 \* 新增 \* 以建立新的預留位置資料存放區。
- 5. 選取適當的資料存放區、然後按一下「確定」。

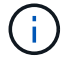

預留位置資料存放區可以是本機或遠端、不應複寫。

6. 重複步驟3到5、為恢復站台設定預留位置資料存放區。

## 使用**Array Manager**設定**SRA**

您可以使用Site Recovery Manager (SRM) 的Array Manager精靈來設定儲存複寫介面卡 (SRA)、以啟用SRM與儲存虛擬機器(SVM)之間的互動。

您需要的是什麼

- 您應該已在 SRM 中配對受保護的站台和還原站台。
- 您應該先設定已登入的儲存設備、然後再設定陣列管理員。
- 您應該已設定並複寫受保護站台和恢復站台之間的 SnapMirror 關係。
- 您應該已啟用 SVM 管理生命來啟用多租戶。

SRA支援叢集層級的管理和SVM層級的管理。如果您在叢集層級新增儲存設備、則可以探索叢集中所有 SVM 並 執行作業。如果您在SVM層級新增儲存設備、則只能管理該特定SVM。

步驟

1. 在SRM中、按一下「\* Array Manager\*」、然後按一下「新增**Array Manager**」。

2. 輸入以下資訊、以說明SRM中的陣列:

- a. 在「顯示名稱」欄位中輸入識別陣列管理程式的名稱。
- b. 在「\* SRA類型\*」欄位中、選取\*《NetApp儲存複寫介面卡for ONTAP Rise\*》。
- c. 輸入連線至叢集或SVM的資訊:
	- 如果您要連線至叢集、應輸入叢集管理LIF。
	- 如果您直接連線至SVM、則應輸入SVM管理LIF的IP位址。

 $\binom{1}{1}$ 

設定陣列管理員時、您應該使用與 ONTAP 工具中儲存系統內建的相同連線( IP 位址 )。 例如、如果陣列管理員組態是 SVM 範圍、則應在 SVM 層級新增 ONTAP 工具 下的 VMware vSphere 儲存設備。

d. 如果您要連線至叢集、請在\* SVM名稱\*欄位中輸入SVM的名稱。

您也可以將此欄位留白。

e. 在「\* Volume Include list\*」(包含磁碟區清單\*)欄位中輸入要探索的磁碟區。

您可以在受保護的站台輸入來源磁碟區、並在還原站台輸入複寫的目的地磁碟區。

例如、如果您想要探索與 Volume DST\_vol1 的 SnapMirror 關係中的 Volume SRM\_vol1 、您應該在受 保護的站台欄位中指定 src-vol1 、在恢復站台欄位中指定 dst\_vol1 。

f. (選用)**\***在「 Volume exclude list\*(\* Volume排除清單\*)」欄位中輸入要從探索中排除的磁碟區。

您可以在受保護的站台輸入來源磁碟區、並在還原站台輸入複寫的目的地磁碟區。

例如、如果您想要排除與 Volume *DST\_vol1* 的 SnapMirror 關係中的 Volume *src\_vol1* 、您應該在受保護的 站台欄位中指定 *src/vol1* 、在恢復站台欄位中指定 *dst\_vol1* 。

- 3. 單擊 \* 下一步 \* 。
- 4. 驗證是否已找到陣列並顯示在 Add Array Manager (添加陣列管理器)窗口的底部,然後單擊 \*Finish ( \* 完成)。

您可以使用適當的SVM管理IP位址和認證、對還原站台執行相同的步驟。在Add Array Manager精靈的「Enable Array Pairs(啟用陣列配對)」畫面中、您應確認已選取正確的陣列配對、且該配對顯示為「Ready to be enabled (已準備好啟用) | 。

# <span id="page-7-0"></span>驗證複寫的儲存系統

設定儲存複寫介面卡( SRA )之後、您應該確認受保護的站台和還原站台已成功配對。受 保護站台和還原站台都應該可以探索複寫的儲存系統。

您需要的是什麼

- 您應該已設定儲存系統。
- 您應該已使用 SRM Array Manager 配對受保護的站台和還原站台。
- 您應該先啟用 FlexClone 授權和 SnapMirror 授權、然後再執行測試、容錯移轉作業和 SRA 容錯移轉作業。

步驟

- 1. 登入vCenter Server。
- 2. 瀏覽至\*站台恢復\*>\*陣列型複寫\*。
- 3. 選取所需的 ArrayPair 、並驗證對應的詳細資料。

儲存系統應在受保護的站台和恢復站台中探索、狀態應為「已啟用」。

## 版權資訊

Copyright © 2024 NetApp, Inc. 版權所有。台灣印製。非經版權所有人事先書面同意,不得將本受版權保護文件 的任何部分以任何形式或任何方法(圖形、電子或機械)重製,包括影印、錄影、錄音或儲存至電子檢索系統 中。

由 NetApp 版權資料衍伸之軟體必須遵守下列授權和免責聲明:

此軟體以 NETAPP「原樣」提供,不含任何明示或暗示的擔保,包括但不限於有關適售性或特定目的適用性之 擔保,特此聲明。於任何情況下,就任何已造成或基於任何理論上責任之直接性、間接性、附隨性、特殊性、懲 罰性或衍生性損害(包括但不限於替代商品或服務之採購;使用、資料或利潤上的損失;或企業營運中斷),無 論是在使用此軟體時以任何方式所產生的契約、嚴格責任或侵權行為(包括疏忽或其他)等方面,NetApp 概不 負責,即使已被告知有前述損害存在之可能性亦然。

NetApp 保留隨時變更本文所述之任何產品的權利,恕不另行通知。NetApp 不承擔因使用本文所述之產品而產 生的責任或義務,除非明確經過 NetApp 書面同意。使用或購買此產品並不會在依據任何專利權、商標權或任何 其他 NetApp 智慧財產權的情況下轉讓授權。

本手冊所述之產品受到一項(含)以上的美國專利、國外專利或申請中專利所保障。

有限權利說明:政府機關的使用、複製或公開揭露須受 DFARS 252.227-7013(2014 年 2 月)和 FAR 52.227-19(2007 年 12 月)中的「技術資料權利 - 非商業項目」條款 (b)(3) 小段所述之限制。

此處所含屬於商業產品和 / 或商業服務(如 FAR 2.101 所定義)的資料均為 NetApp, Inc. 所有。根據本協議提 供的所有 NetApp 技術資料和電腦軟體皆屬於商業性質,並且完全由私人出資開發。 美國政府對於該資料具有 非專屬、非轉讓、非轉授權、全球性、有限且不可撤銷的使用權限,僅限於美國政府為傳輸此資料所訂合約所允 許之範圍,並基於履行該合約之目的方可使用。除非本文另有規定,否則未經 NetApp Inc. 事前書面許可,不得 逕行使用、揭露、重製、修改、履行或展示該資料。美國政府授予國防部之許可權利,僅適用於 DFARS 條款 252.227-7015(b) (2014年2月) 所述權利。

商標資訊

NETAPP、NETAPP 標誌及 <http://www.netapp.com/TM> 所列之標章均為 NetApp, Inc. 的商標。文中所涉及的所 有其他公司或產品名稱,均為其各自所有者的商標,不得侵犯。